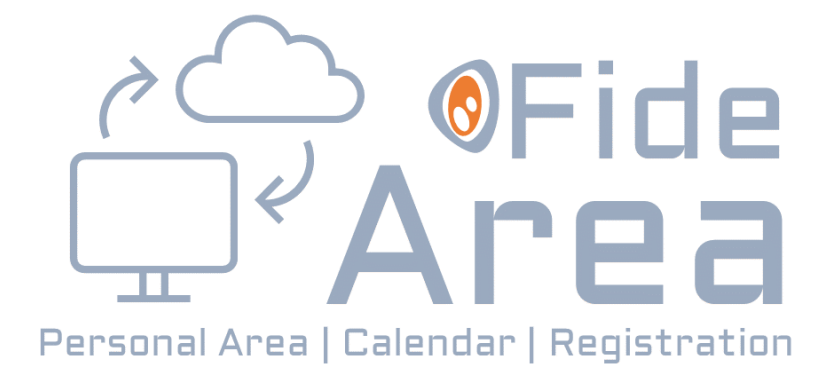

*Guía para ASISTENTES ICPB*

*Área-Fide Asistentes\_ICPB* **[www.areafide.com](https://areafide.com/)** *Página:* **1/13**

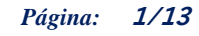

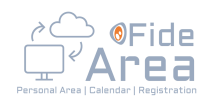

### **Contenido**

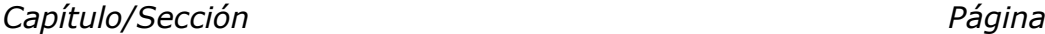

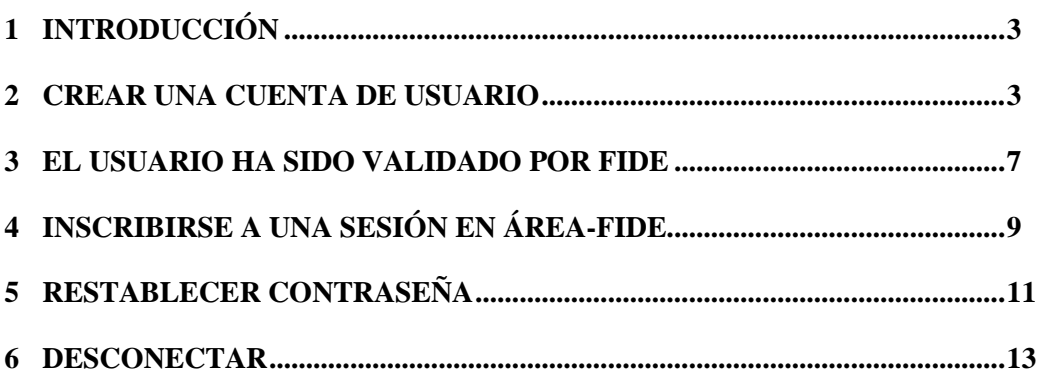

*Área-Fide Asistentes\_ICPB* **[www.areafide.com](https://areafide.com/)** *Página:* **2/13**

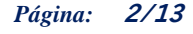

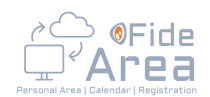

# *1 Introducción*

Este documento pretende ser una guía sobre todo gráfica, que permita al usuario familiarizarse rápidamente con la operativa de la plataforma que Fide ha desarrollado para facilitar la inscripción en sus actividades.

Al Área-Fide podemos llegar pulsando en algún enlace a una sesión desde la página web principal de Fide: https://thinkfide.com en el momento en que estén habilitados, a través de los enlaces de los correos electrónicos informativos de las actividades de Fide o accediendo directamente a la página web de Área-fide: **[www.areafide.com](https://areafide.com/)**

**IMPORTANTE**: El navegador Internet Explorer ya no tiene soporte por parte de Microsoft y no recibe actualizaciones, por lo que hay funciones del AreaFide que no se visualizan correctamente. Por favor, te rogamos utilices otro navegador (Google Chrome, Mozilla Firefox, Microsoft Edge, etc.) para acceder al AreaFide.

Para poder solicitar plaza en las actividades cuya inscripción se realice a través del Área-Fide, será necesario disponer de un usuario. A continuación, se explica cómo crear una cuenta de usuario y cómo solicitar plaza en las actividades.

En este manual llamaremos botones a los elementos de la página que al pulsarlos realizarán alguna acción, estos elementos se mostrarán generalmente en color naranja con formas rectangulares o cuadradas.

El sistema tiene 2 puntos de verificación para nuevas cuentas, el primero lo realiza el propio usuario que se está registrando, a través de un enlace que se envía a su correo electrónico y que debe pulsar.

El segundo punto de verificación lo realiza FIDE una vez que el usuario ha realizado el paso anterior.

Una cuenta de usuario no estará plenamente operativa mientras no se hayan completado ambas verificaciones.

En la plataforma hay un apartado de preguntas frecuentes al que te recomendamos que acudas si

tienes dudas, solo tienes que pulsar en el icono del menú.

# *2 Crear una cuenta de usuario*

Para crear una cuenta de usuario, pulsaremos en el botón:

¿No tienes usuario? Solicita tu cuenta de acceso >

Este botón estará disponible cuando pulsemos la opción ACCEDER del menú

#### *Área-Fide Asistentes\_ICPB* **[www.areafide.com](https://areafide.com/)** *Página:* **3/13**

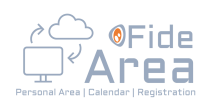

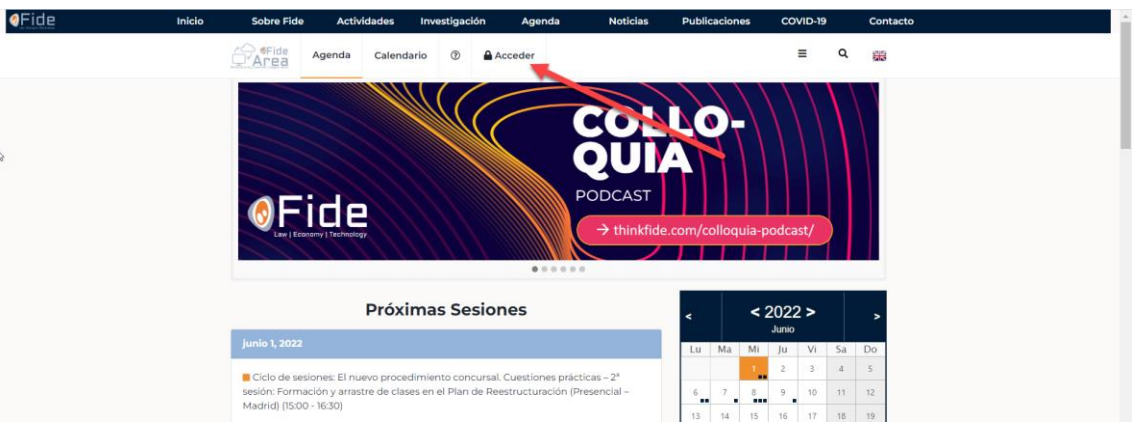

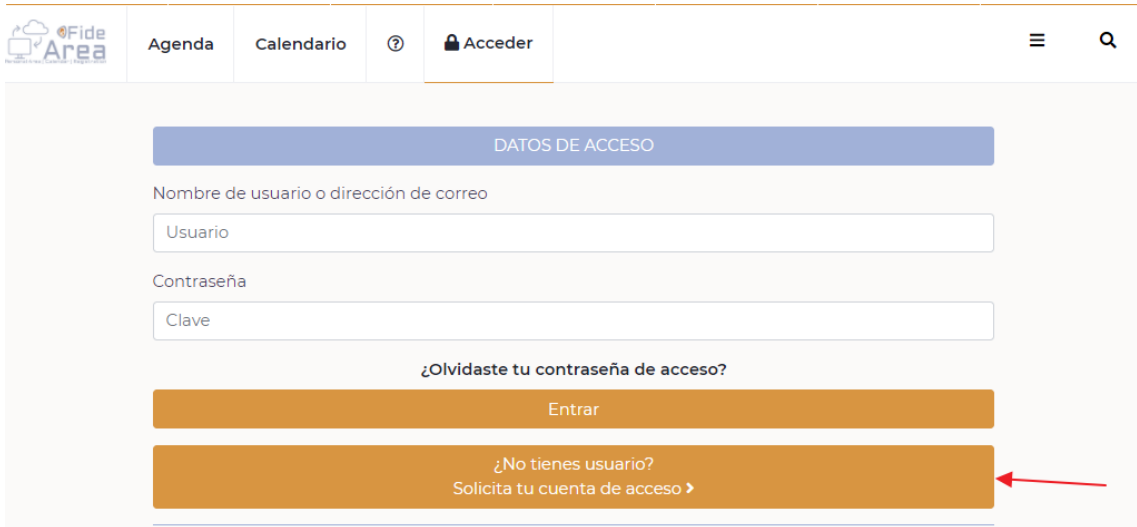

O cuando accedemos a la página de una sesión concreta pulsando en los enlaces existentes en los **títulos** de las sesiones desde la Agenda del panel principal donde se muestran las próximas sesiones.

*Área-Fide Asistentes\_ICPB* **[www.areafide.com](https://areafide.com/)** *Página:* **4/13**

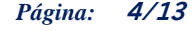

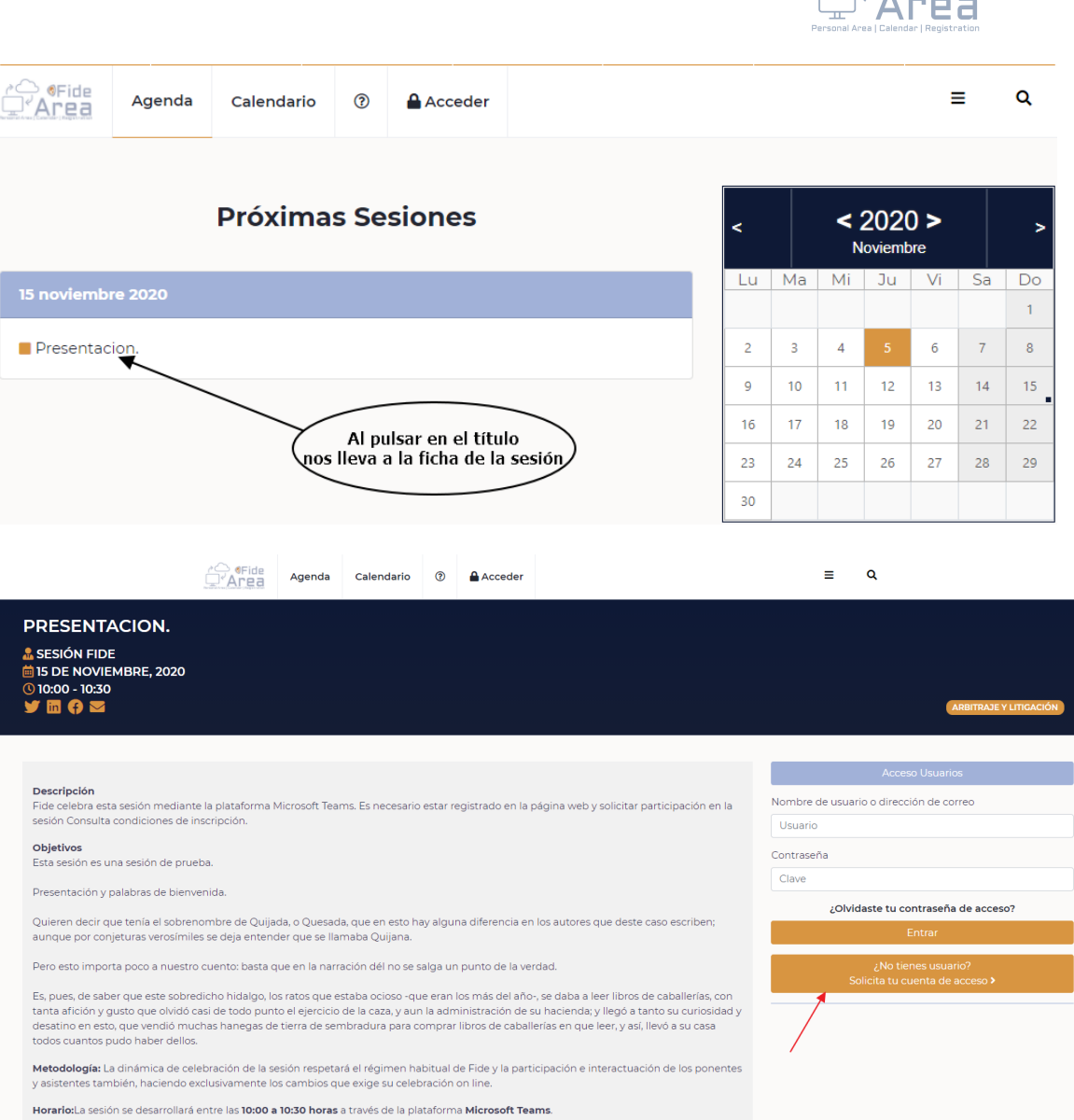

Al pulsar el botón desde cualquiera de estos 2 sitios, se abre un formulario que debemos rellenar con nuestros datos.

Además de los datos personales, elegiremos una contraseña que solo será conocida por nosotros.

### *Área-Fide Asistentes\_ICPB* **[www.areafide.com](https://areafide.com/)** *Página:* **5/13**

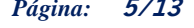

 $\overbrace{\phantom{xxxxx}}^{\wedge\hspace{-0.75mm}\bigcirc}$   $\overbrace{\phantom{xxxxx}}^{\wedge\hspace{-0.75mm}\bigcirc}$ 

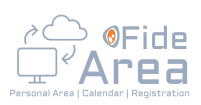

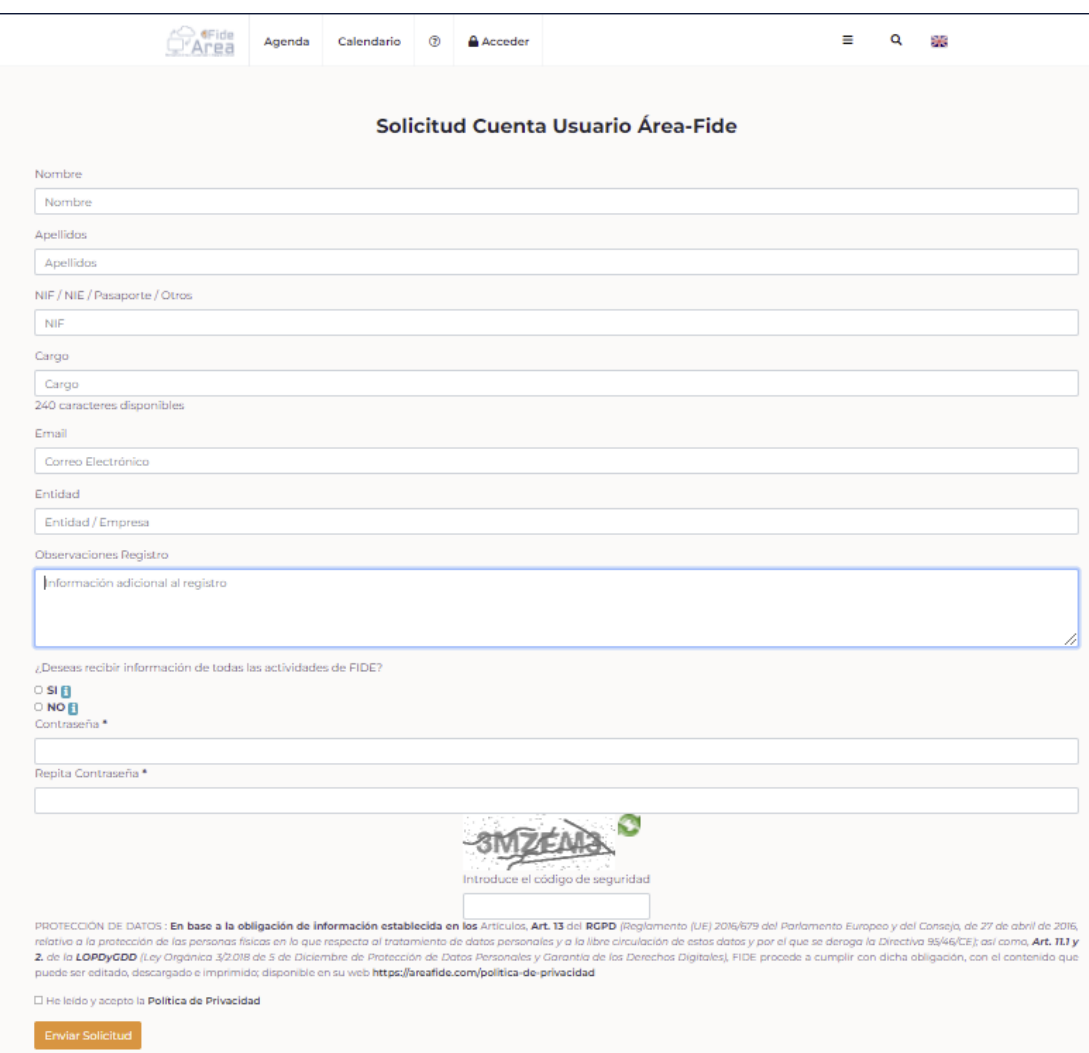

**IMPORTANTE**, para beneficiarte de las ventajas de estar colegiado, debes indicar en la casilla de observaciones el número de colegiado, por ejemplo: *Colegiado nº 33333 en el Ilustre Colegio de Procuradores de Barcelona*

Todos los datos que se solicitan son obligatorios, una vez que hayamos terminado de rellenarlos, debemos **introducir** el **código de seguridad** y **marcar** la **casilla** para indicar que hemos **leído** y **aceptamos** la **política de privacidad** de Fide donde se explica detalladamente la finalidad para la que se utilizarán estos datos.

Una vez rellenado el código de seguridad y marcada la casilla aceptando la política de privacidad, pulsaremos el botón *Enviar solicitud*

Al cabo de pocos segundos se mostrará en pantalla un mensaje confirmando que la solicitud se ha enviado correctamente.

### *Área-Fide Asistentes\_ICPB* **[www.areafide.com](https://areafide.com/)** *Página:* **6/13**

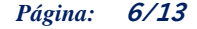

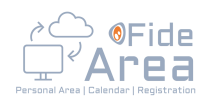

### Solicitud Cuenta Usuario Área-Fide

Gracias por registrarte en el Área-Fide. PARA COMPLETAR TU REGISTRO DEBES PULSAR EN EL ENLACE QUE HEMOS ENVIADO A TU CORREO. REVISA TU BANDEJA DE ENTRADA Y SPAM.

En este punto, debemos ir a nuestro buzón de correo electrónico, en el que habremos recibido un correo con un enlace que debemos pulsar para confirmar que efectivamente hemos sido nosotros los que hemos solicitado la cuenta de usuario. El correo que nos llegará será similar al mostrado a continuación, señalado con la flecha roja el enlace en que hay que pulsar.

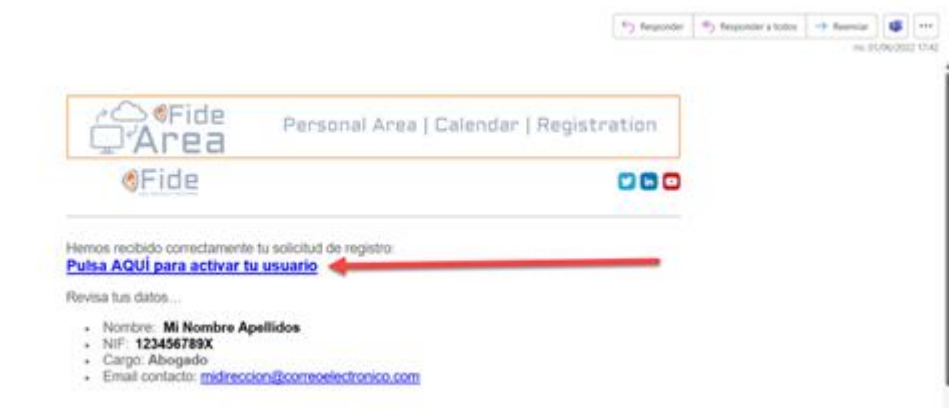

Al pulsar el enlace señalado, se mostrará en la página web un mensaje informativo, indicándonos que en breve recibiremos un correo electrónico con el resultado de la valoración de nuestra solicitud.

A partir del momento en que pulsamos el enlace para confirmar el registro, ya podemos acceder con nuestros datos de acceso al Área-Fide, pero hasta que no recibamos el resultado de la valoración de nuestra solicitud de registro, no podremos interactuar.

**El usuario de acceso será la cuenta de correo electrónico** y la contraseña, la que hayamos indicado en el formulario de registro.

# *3 El usuario ha sido validado por Fide*

Cuando Fide verifica los datos de la persona que ha solicitado una cuenta, se le envía un correo electrónico con unas breves indicaciones de la forma de rellenar el Currículo en su ficha.

Imagen de un correo ejemplo de usuario validado:

*Área-Fide Asistentes\_ICPB* **[www.areafide.com](https://areafide.com/)** *Página:* **7/13**

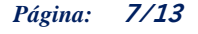

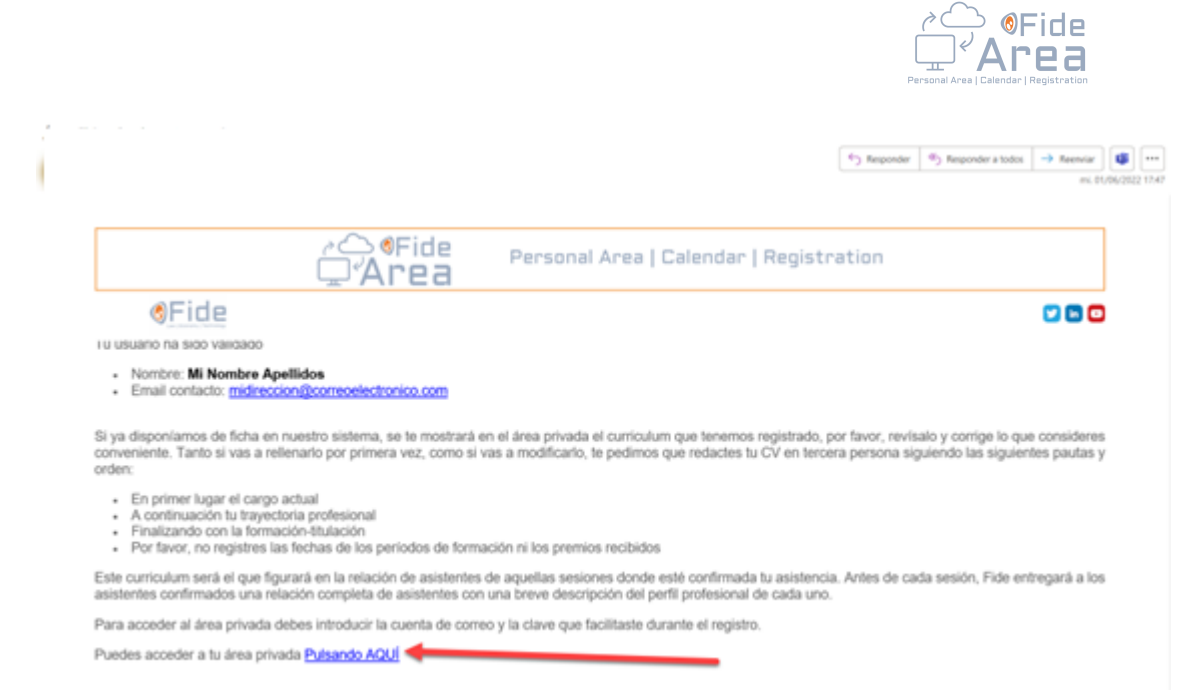

 $\rightarrow$ 

Una vez conectados, en el menú tenemos la opción Mis Datos, donde podemos completar el resto de la ficha.

**IMPORTANTE** rellenar la ficha de facturación para facilitar el proceso de pago de las actividades.

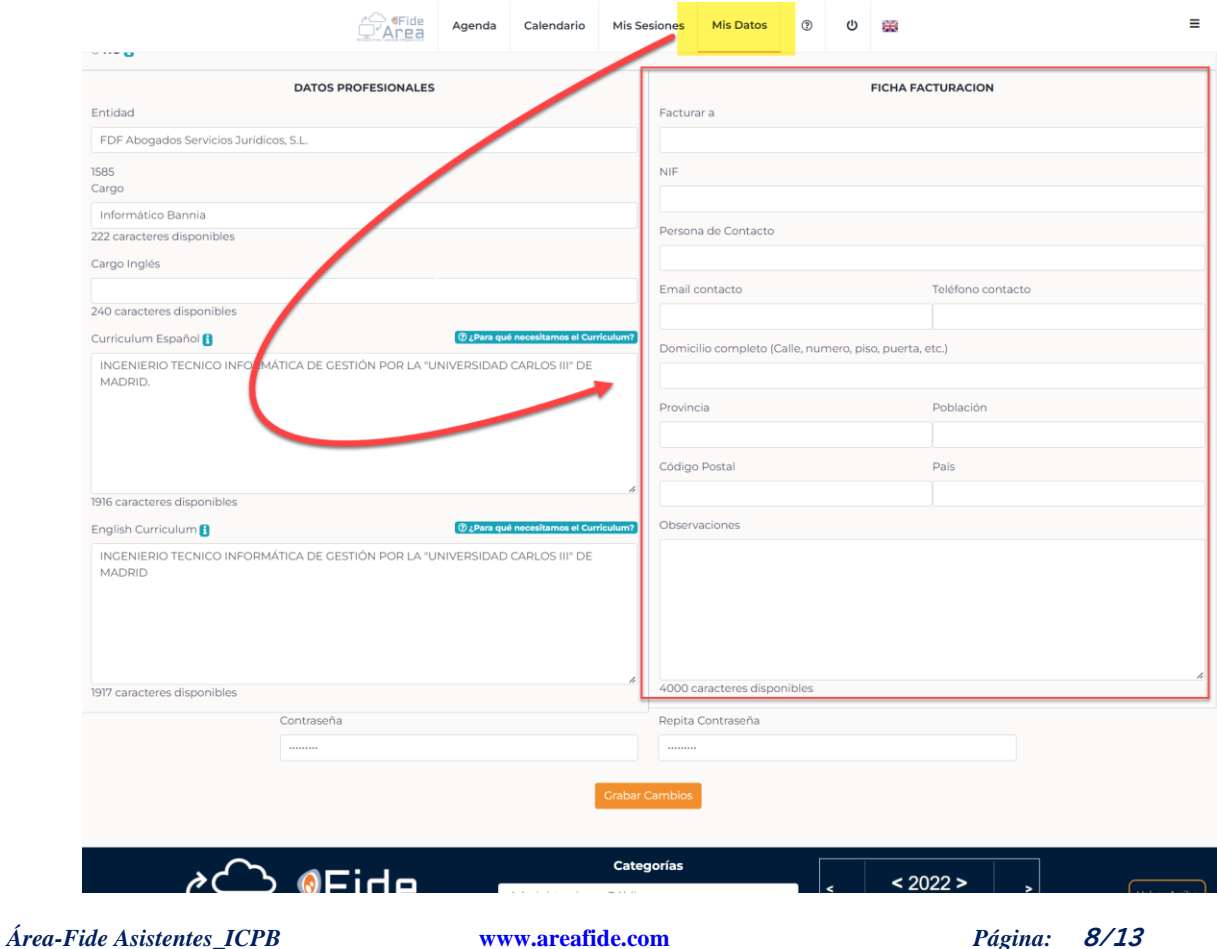

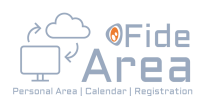

**ATENCIÓN**: recuerda pulsar el botón **Grabar Cambios** para que los cambios queden registrados

**Grabar Cambios** 

# *4 Inscribirse a una sesión en Área-Fide*

Una vez conectados con nuestro usuario en la web, en cualquier de las sesiones programadas aparece un botón para poder inscribirse a una sesión.

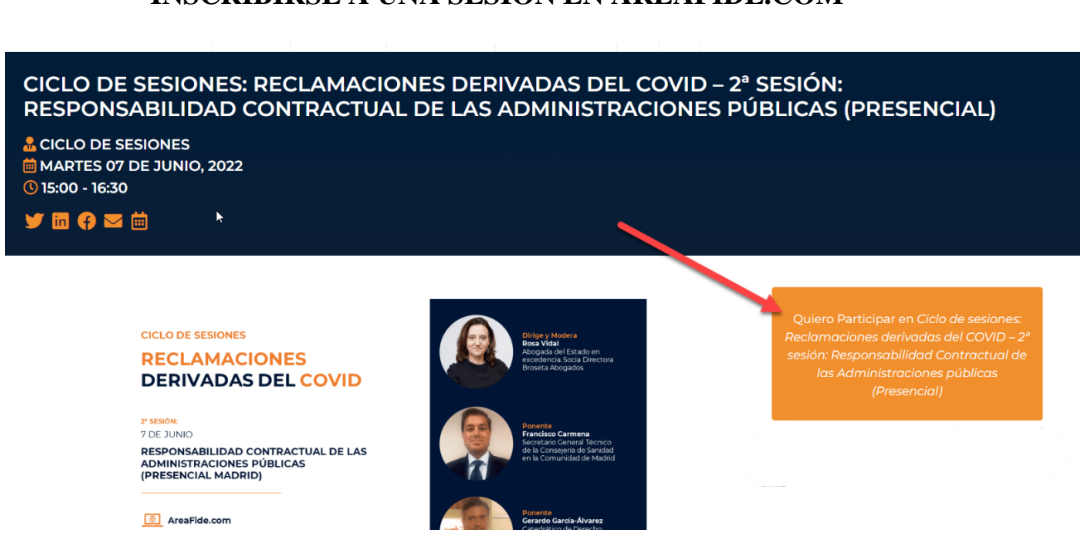

**INSCRIBIRSE A UNA SESION EN AREAFIDE.COM**

Mientras la solicitud de inscripción a una sesión está siendo valorada se muestra el siguiente mensaje, con la opción de retirar la inscripción.

Tu solicitud para participar en la sesión está siendo valorada.

Ya no voy a asistir. Quiero retirar mi inscripción a la sesión

Cuando la solicitud de inscripción ha sido aceptada por FIDE, se recibe un correo con la información del coste de la sesión y como proceder al pago.

### *Área-Fide Asistentes\_ICPB* **[www.areafide.com](https://areafide.com/)** *Página:* **9/13**

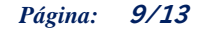

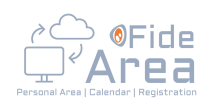

 $\tau_2$  higher  $\left\lfloor \sigma_2 \right\rfloor$  higher close  $\left\lfloor \rightarrow \right\rfloor$  higher  $\left\lfloor \left\lceil \frac{m}{2} \right\rceil \right\rfloor$  and

Área-Fide - Participación en LA SESION FIDE

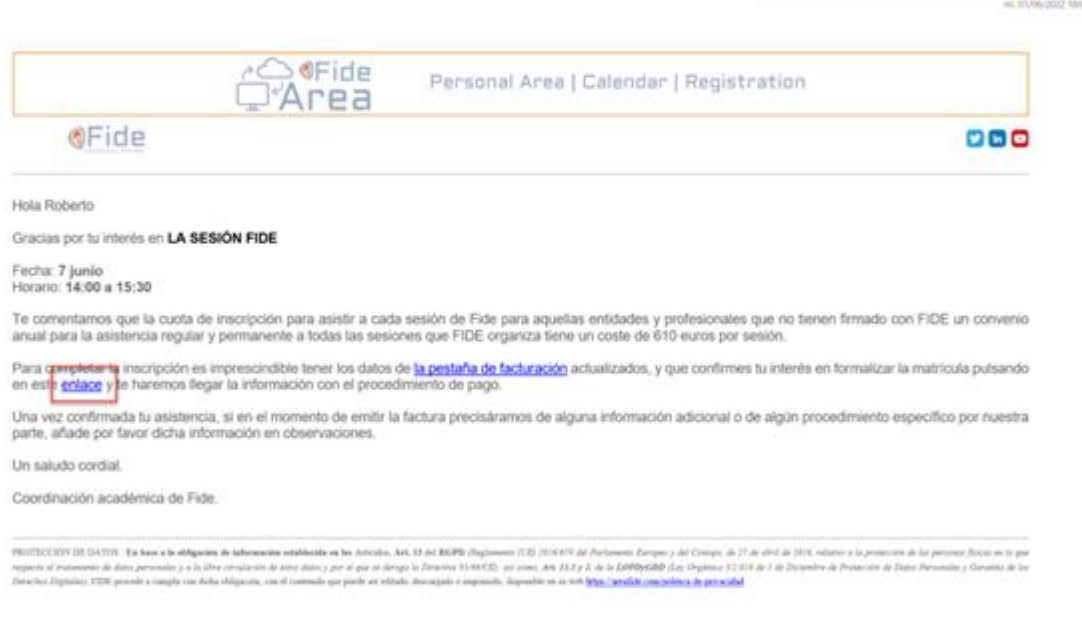

Para completar la inscripción, volvemos al área privada de la web, y en la opción Mis Sesiones, vemos la sesión en la que nos hemos apuntado, y un botón **Confirmar Asistencia**.

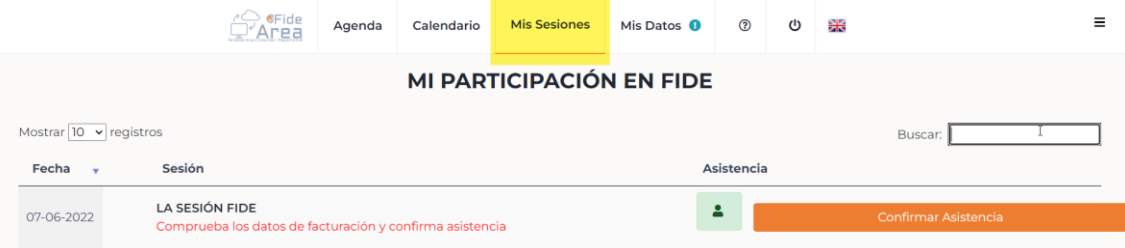

Al confirmar nuestra asistencia, se nos informa del coste de la sesión, y al aceptar en esta nueva pantalla …

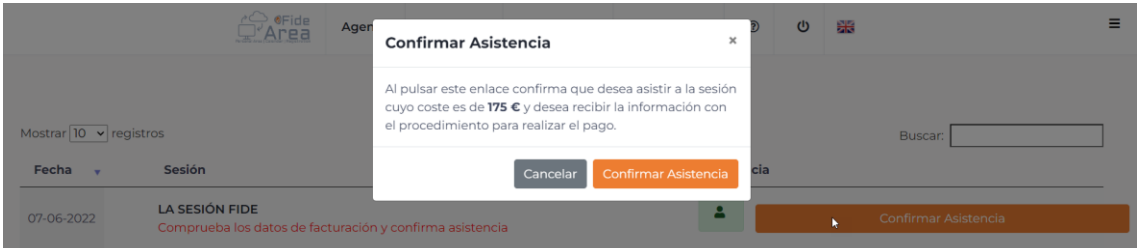

… recibimos un correo, con una proforma adjunta con información para realizar el pago para participar en la sesión.

### *Área-Fide Asistentes\_ICPB* **[www.areafide.com](https://areafide.com/)** *Página:* **10/13**

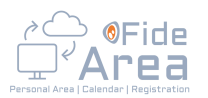

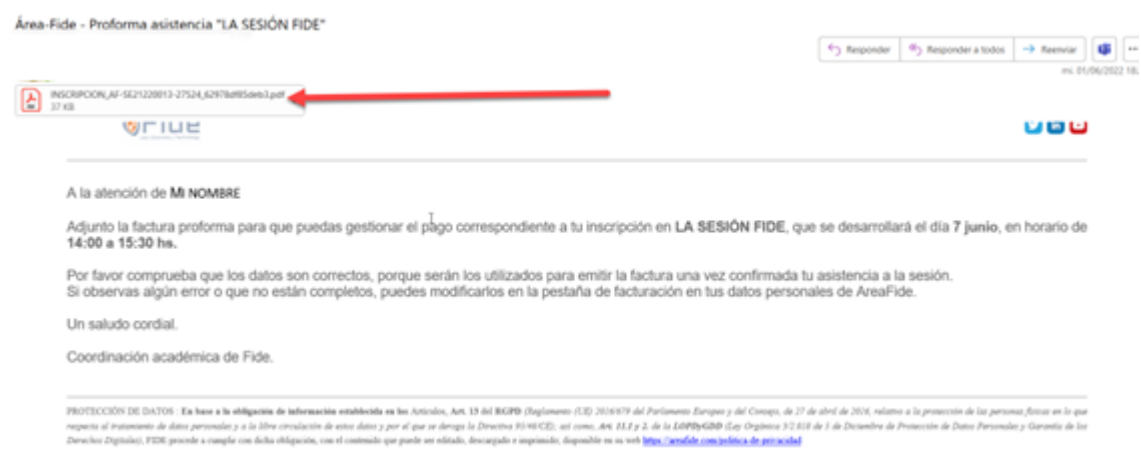

Una vez el proceso de inscripción a una sesión se ha completado correctamente, el día anterior a la realización de la sesión recibirás un correo de recordatorio de participación en la sesión, con información adicional para asistir presencial o como conectarte si la sesión es online.

## *5 Restablecer contraseña*

Si has olvidado la contraseña, puedes establecer una nueva siguiendo los siguientes pasos Desde la pantalla de acceso, pulsa el enlace ¿Olvidaste tu contraseña de acceso?

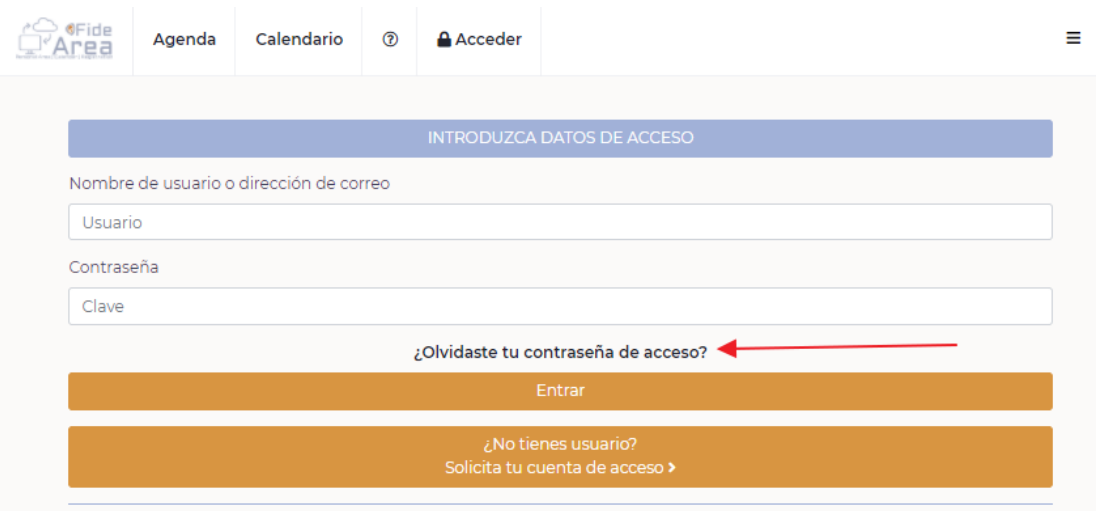

Se mostrará la siguiente pantalla donde debes rellenar tu correo electrónico y pulsar el botón Enviar Solicitud

*Área-Fide Asistentes\_ICPB* **[www.areafide.com](https://areafide.com/)** *Página:* **11/13**

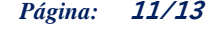

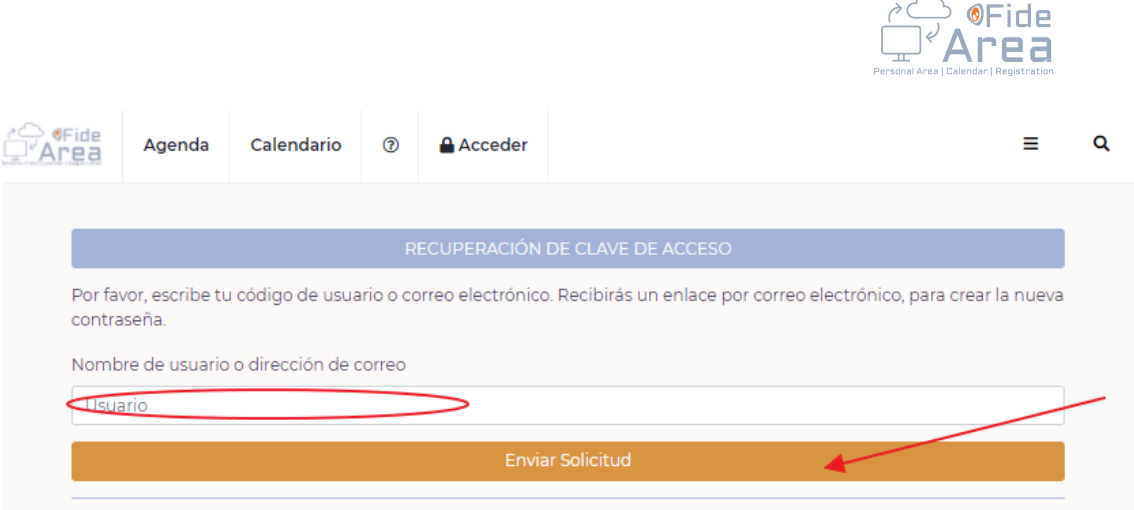

Recibirás un correo electrónico con un aspecto similar a la siguiente imagen, con un enlace que deberás pulsar para que te permita registrar una nueva contraseña.

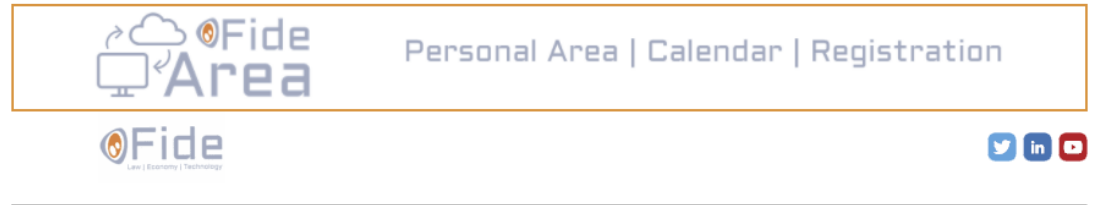

Has realizado una petición para cambiar la contraseña de tu usuario FDF20119

Si este correo es un error, o no has pedido cambiar la contraseña, tan solo has de ignorar este correo.

Para cambiar la contraseña, pulsa el siguiente enlace :

Restablecer Clave Acceso

PROTECCIÓN DE DATOS : En base a la obligación de información establecida en los Artículos, Art. 13 del RGPD (Reglamento (UE) 2016/679 del Parlamento Europeo y del Consejo, de 27 de abril de 2016, relativo a la protección de las personas físicas en lo que respecta al tratamiento de datos personales y a la libre circulación de estos datos y por el que se deroga la Directiva 95/46/CE); así como, Art. 11.1 y 2. de la LOPDyGDD (Ley Orgánica 3/2.018 de 5 de Diciembre de Protección de Datos Personales y Garantía de los Derechos Digitales), FIDE procede a cumplir con dicha obligación, con el contenido que puede ser editado, descargado e imprimido; disponible en su web https://fidefundacion.com/ politica-de-privacidad

Al pulsar el enlace te llevará a una pantalla en la que debes registrar la nueva contraseña escribiéndola dos veces tal como solicita la pantalla, y pulsar el botón **Establecer contraseña** para finalizar.

#### *Área-Fide Asistentes\_ICPB* **[www.areafide.com](https://areafide.com/)** *Página:* **12/13**

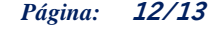

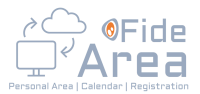

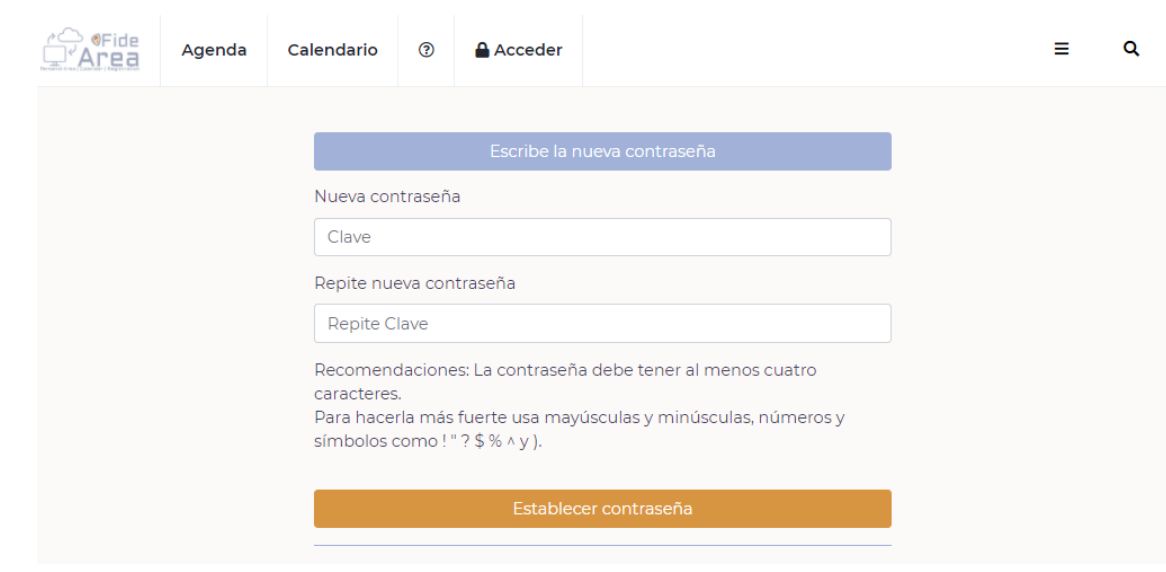

### *6 Desconectar*

Como medida de seguridad, recomendamos pulsar la opción **Desconectar** una vez hayamos finalizado las gestiones en el Área-Fide. El sistema está programado para desconectarse automáticamente tras un período de inactividad.

*Área-Fide Asistentes\_ICPB* **[www.areafide.com](https://areafide.com/)** *Página:* **13/13**